Klasa 6 SP Informatyka

Temat: Zmiana rozmiaru duszka w programie Scratch.

Proszę otworzyć poniższy link. <https://scratch.mit.edu/projects/editor/?tutorial=getStarted>

Umiesz już dodawać duszki oraz zmieniać tło

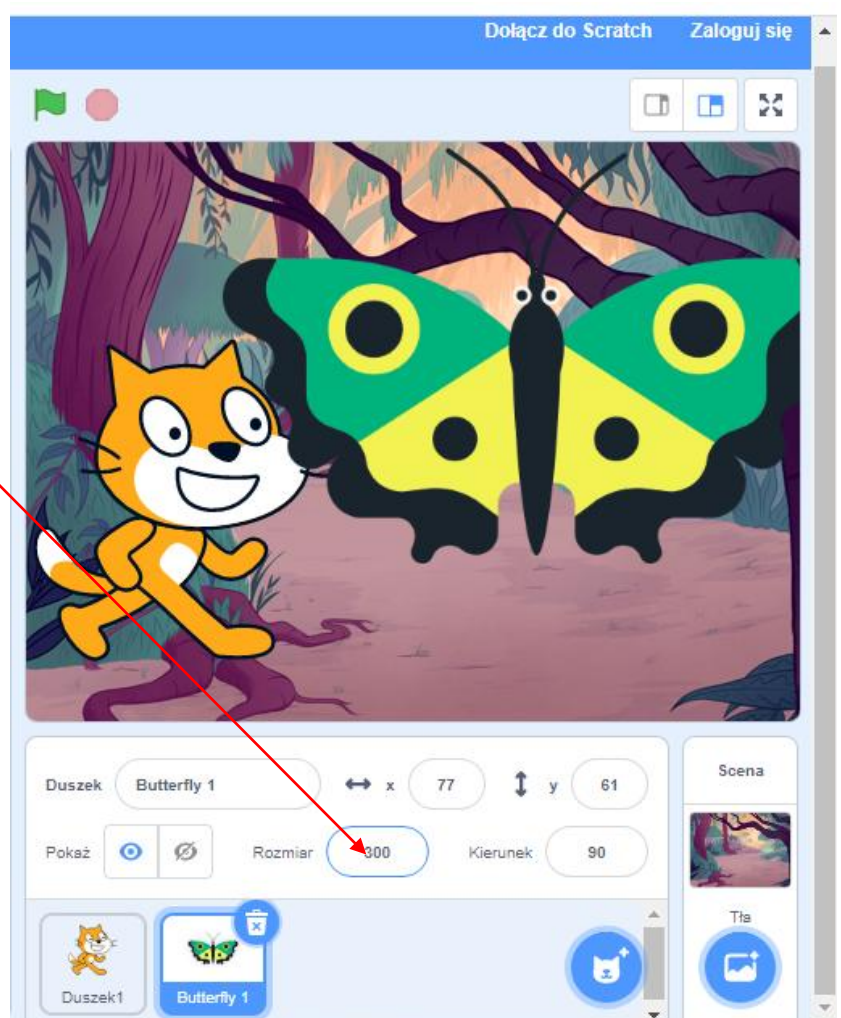

Zmiana rozmiaru duszka.

Dzisiaj zmienimy rozmiar duszka.

## Praca domowa

Wejdź na stronę programu Scratch<https://scratch.mit.edu/projects/editor/?tutorial=getStarted> Wybierz duszka kota i ustaw rozmiar na 200,dodatkowym duszkiem będzie motyl a rozmiar 300 dodaj również tło.

Dokonania pracy ucznia, proszę udokumentować w formie zdjęcia, po czym proszę przesłać na adres email: karolkawiak.sosw@wp.pl